## **Installing Oracle Software**

## **DBA tasks**

- The approach for designing, implementing, and maintaining an Oracle database involves the following tasks:
	- Evaluating the database server hardware
	- □ Installing the Oracle software
	- □ Planning the database and security strategy
	- □ Creating, migrating, and opening the database

## **Planning Your Installation**

- Read the release notes
- **Plan the installation**
- Complete preinstallation tasks
- Install the software
- Complete postinstallation tasks
- Get started using Oracle Database

## **Oracle Database 10g Preinstallation Requirements**

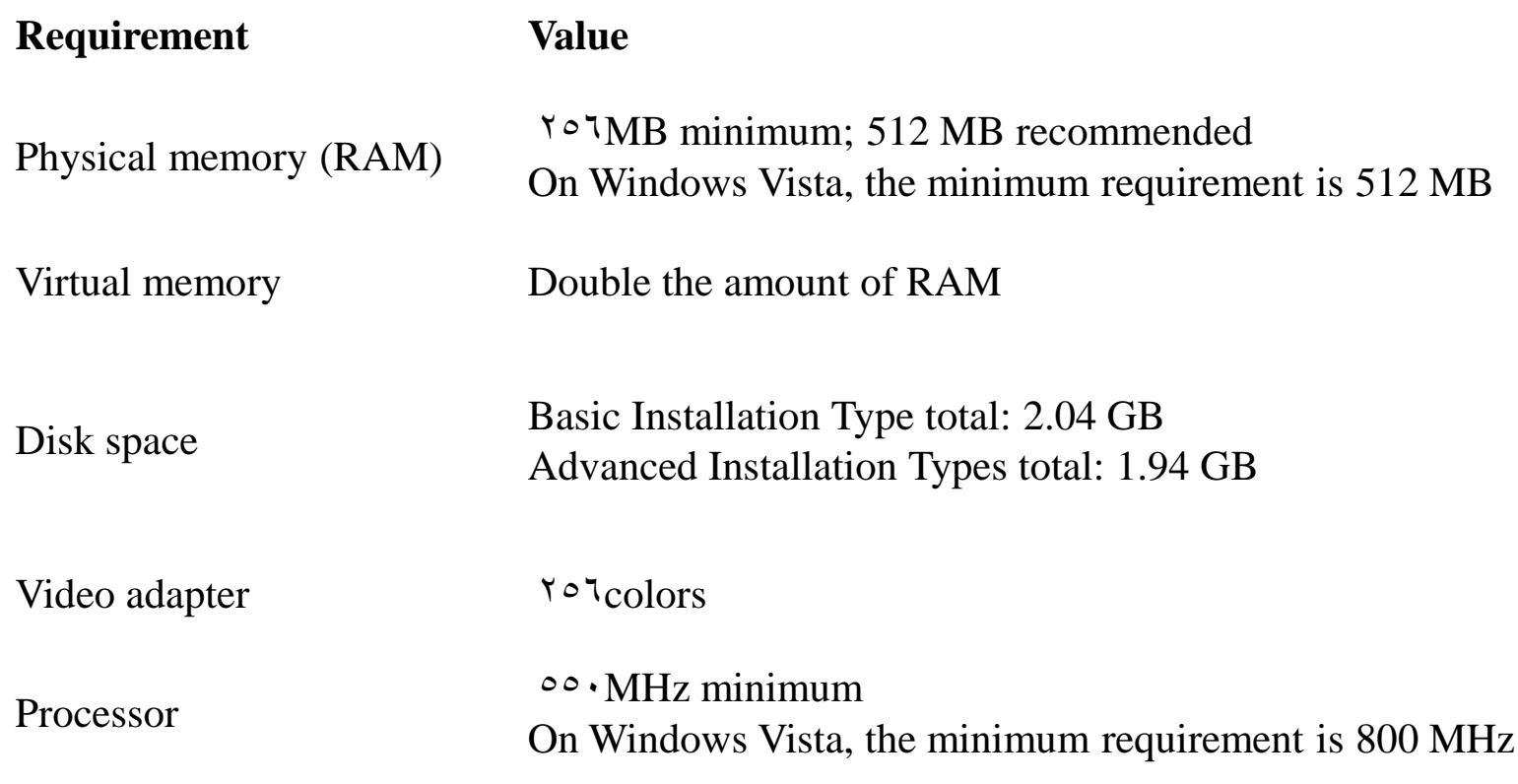

## **Installation Methods**

#### **Basic**

- minimal user input
- default installation method

#### **Advanced**

## **Installation type**

- **Enterprise Edition**
- **Standard Edition**
- **Personal Edition**
- **Custom**

## **End of installation**

### **Example Configuration Complete**

□ Note the URL for enterprise manager

#### **Password Management**

 You can change the Oracle Database account that are locked for security reasons

## **Installation Types**

- Instant Client
- **Administrator**
- **Runtime**
- **Custom**

# **The Burger King Case Study**

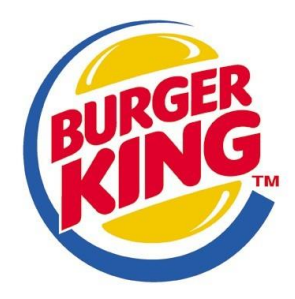

#### Burger King DB project mission statement

The purpose of BK DB project is to maintain the data that is used & generated to support the fast food business for our client and to support decision making.

- Burger King needs to create two table the MEAL table, which will contain the following columns: MealId, MealName, MealPrice.
- And the CLIENT table, which will contain the following columns:
	- ClientId, MealId, Total.

## **Logging in as the Database Administrator**

- $\blacksquare$  The first thing you need to do is to log in as the Oracle Database XE Administrator. Follow these steps:
- Open the Database Home Page login window:
	- On Windows, from the **Start** menu, select **Programs** (or **All Programs**), then **Oracle Database 10g Express Edition**, and then **Go To Database Home Page**.
- At the Database Home Page login window, enter the following information:
	- **Username:** Enter "**system**" for the user name.
	- □ **Password:** Enter the password that was specified when Oracle Database XE was installed.

Click **Login**.

## **Oracle Database home page**

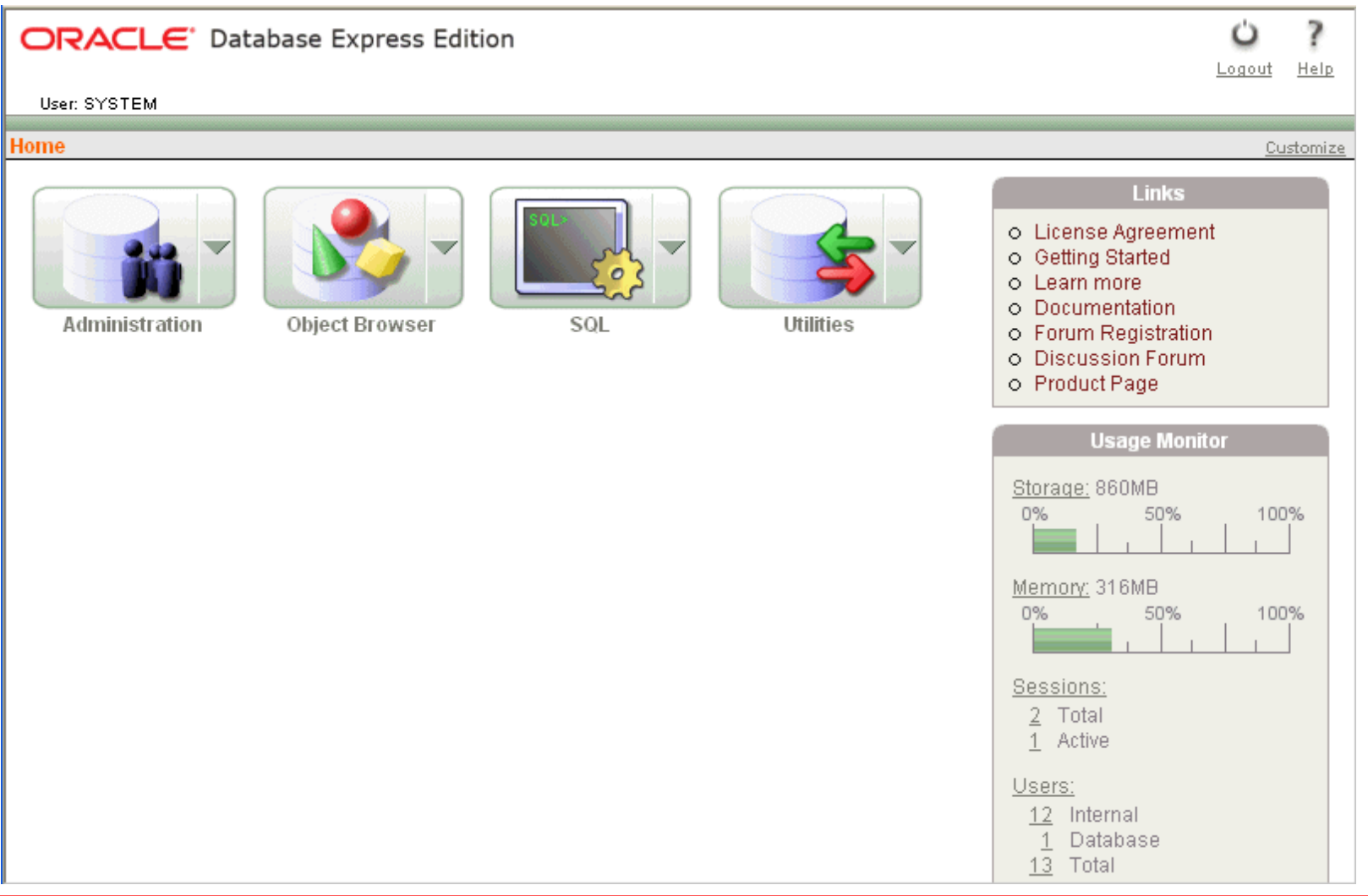

## **Create user account**

#### **To create a new schema:**

- Make sure you are still logged on as the database administrator, as described in the previous slides.
- Click the **Administration** icon, and then click **Database Users**.
- Click the **Create** icon to create new schema.
- Under Manage Database User, enter the following settings:
- **Password** and **Confirm Password**: Enter "**br**" for the password.
- **Account Status**: Select **Unlocked**.
- **Roles**: Ensure that both **CONNECT** and **RESOURCE** are enabled.
- Click **create**.

## **Logging in as the "br" User Account**

- Log out from the database administrator account by clicking **Logout** in the upper right corner of the Database Home Page.
- In the window, click **Login**.
- In the Login window, enter br for both the user name and password.
- Click **Login**.
- The Database Home Page appears.

## **Creating Tables**

- $\blacksquare$  To create table:
	- On the Database Home Page, click the **Object Browser** icon.
	- Click the **Create** button.
	- Under Create Application, select **Create Table** and click **Next**.
	- Follow the wizard.

## **Data types**

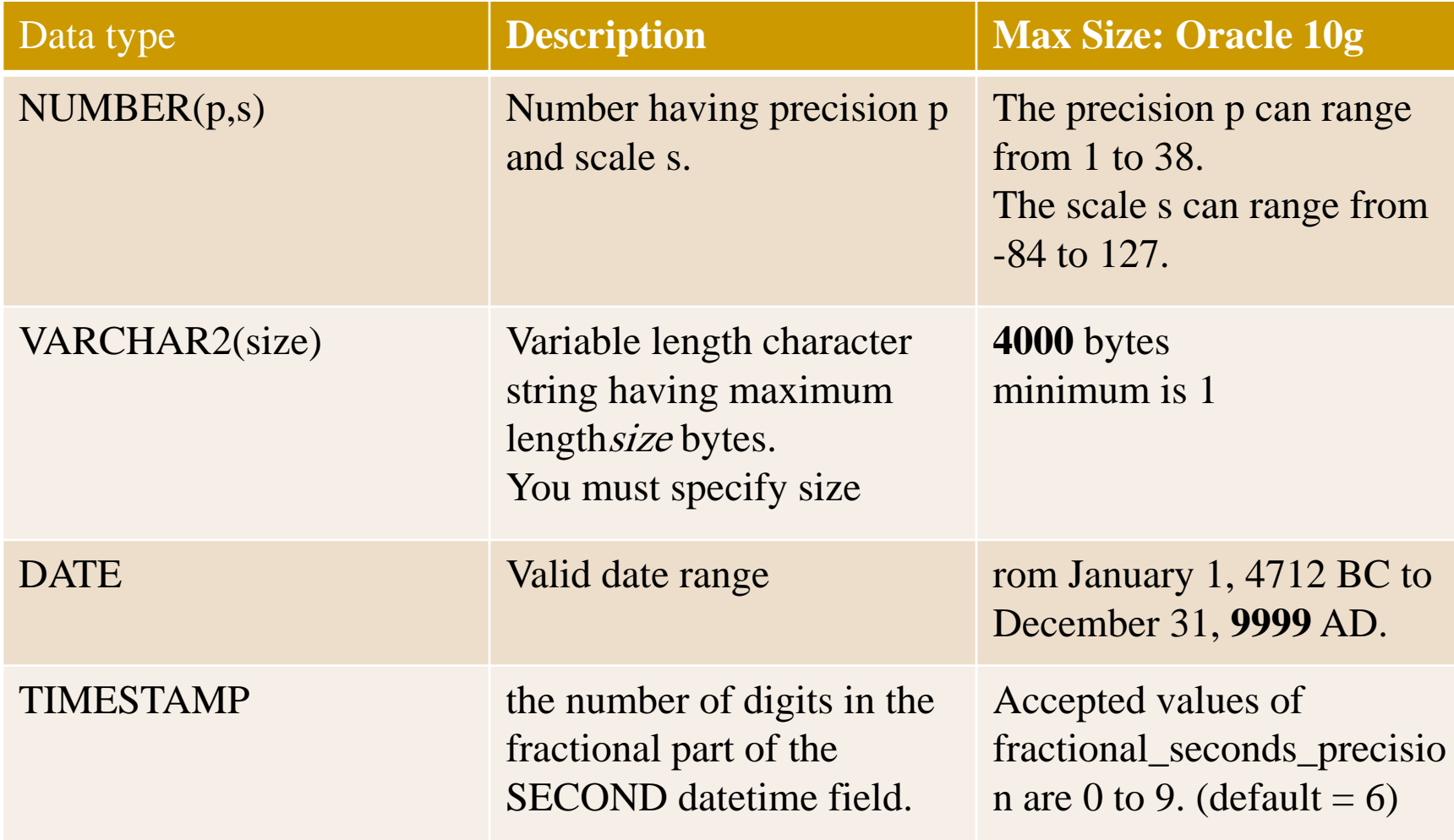

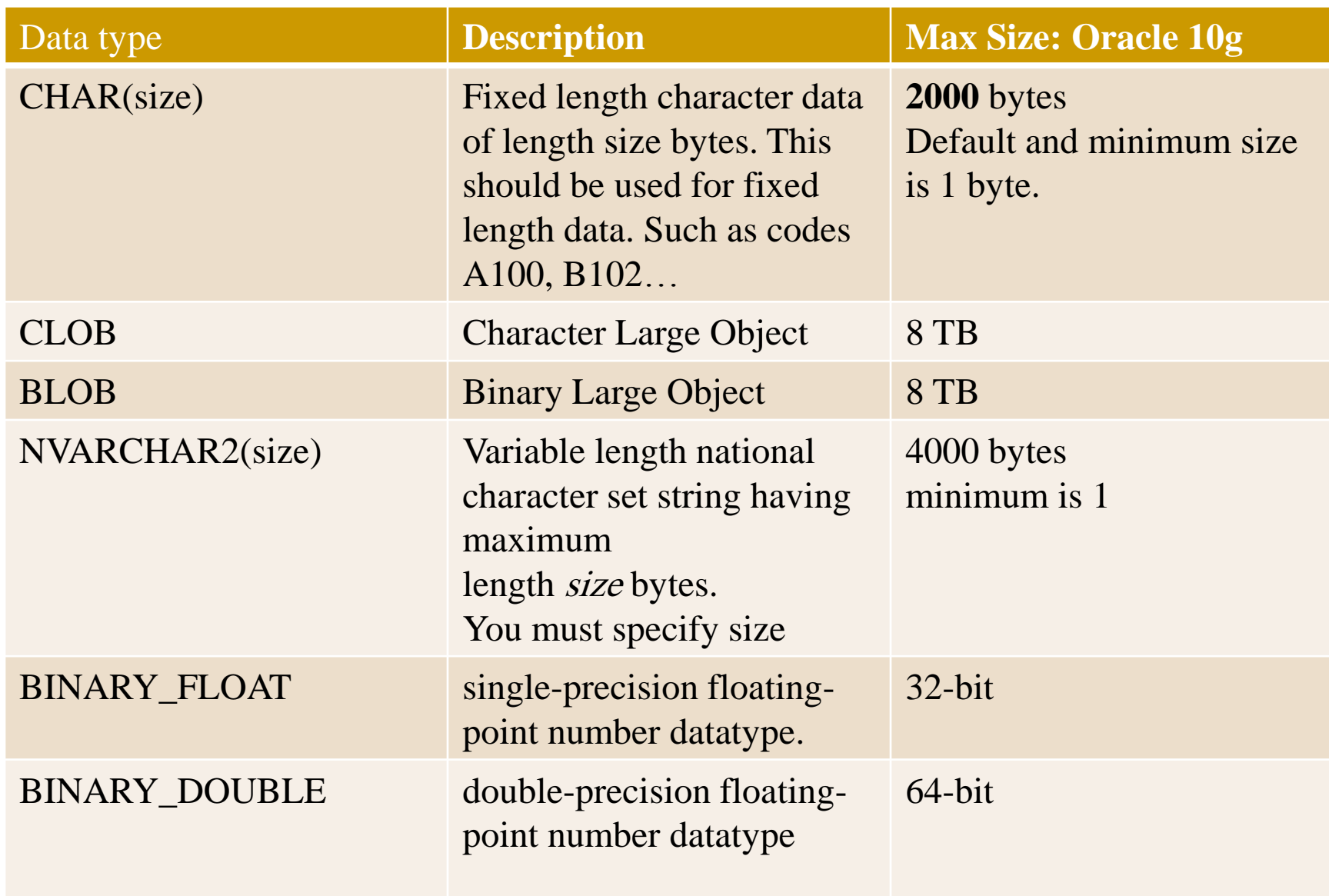

## **Inserting a Row**

- Use the Object Browser to perform inserts.
- Click the table you want to insert the record.
- Go to the "data" tab.
- Click insert row.
- The following window will appear.

 $\leftarrow$   $\rightarrow$  **C**  $\uparrow$  **O** 127.0.0.1:8080/apex/f?p=4500:1001:6206833323310322::NO::

#### ORACLE' Database Express Edition

User: HR

**Home > Object Browser** 

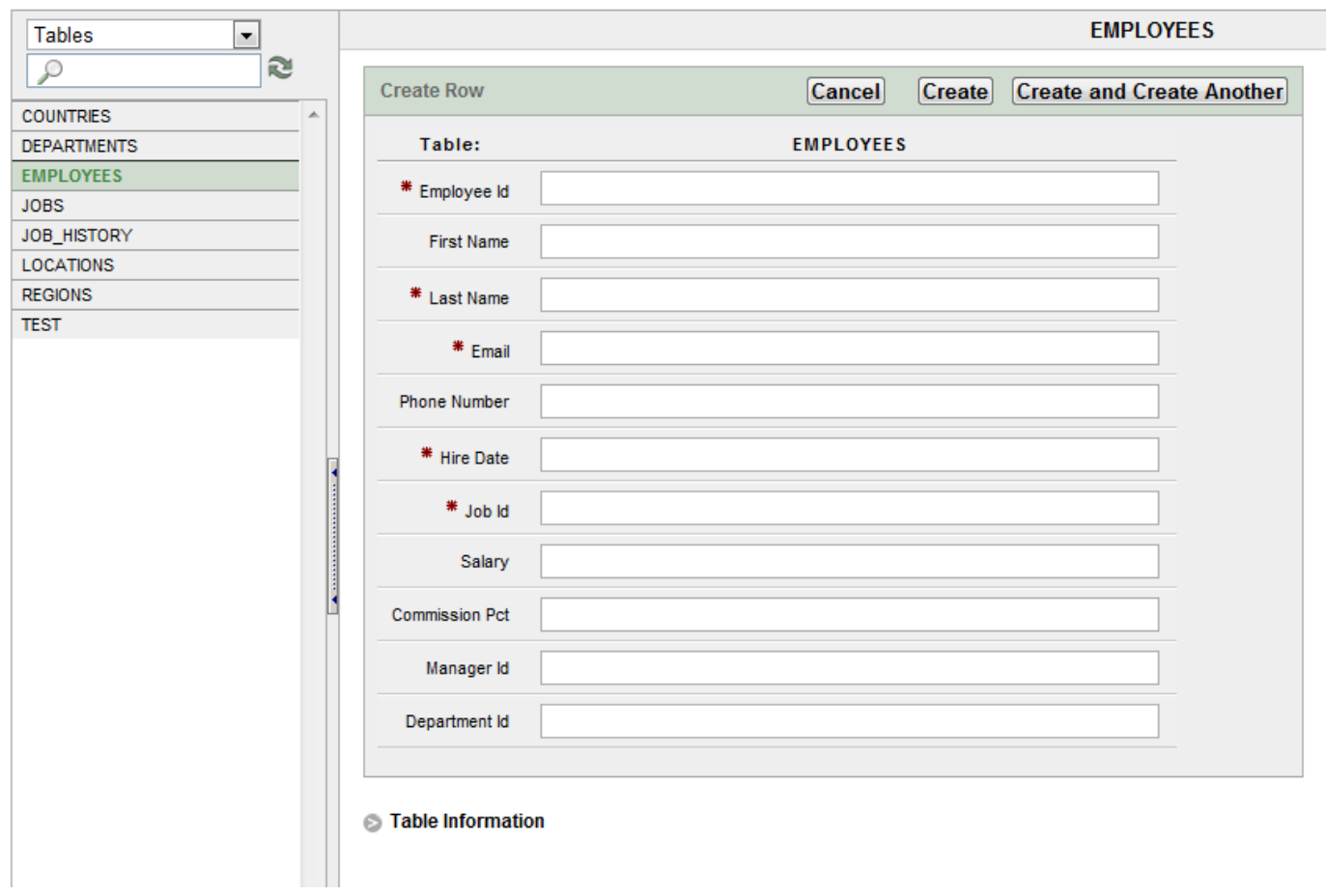

## Reference

- http://download.oracle.com/docs/cd/B19306\_01/insta ll.102/b14316/toc.htm
- Oracle Database 11g: Administration WorkshopI, student guide.